## **西安思源学院免修、缓考申请指南(学生)**

为方便学生在新系统内申请免修及缓考,特编写西安思源学院免修、缓考申 请指南,供学生参考。

**注:建议使用 PC 端进行访问(部分移动端设备可能会出现页面不适配或点 击部分按钮无响应,不建议使用移动端),PC 端适配浏览器推荐使用:Internet Explorer 10 及以上版本、谷歌浏览器、360 浏览器(极速模式)。**

## **一、系统登录**

系统登录入口有**两个**。

(1)登录学校官网(**http://www.xasyu.cn**)后,点击首页「智慧校园服 务大厅」跳转后进行登录,如下示例图。

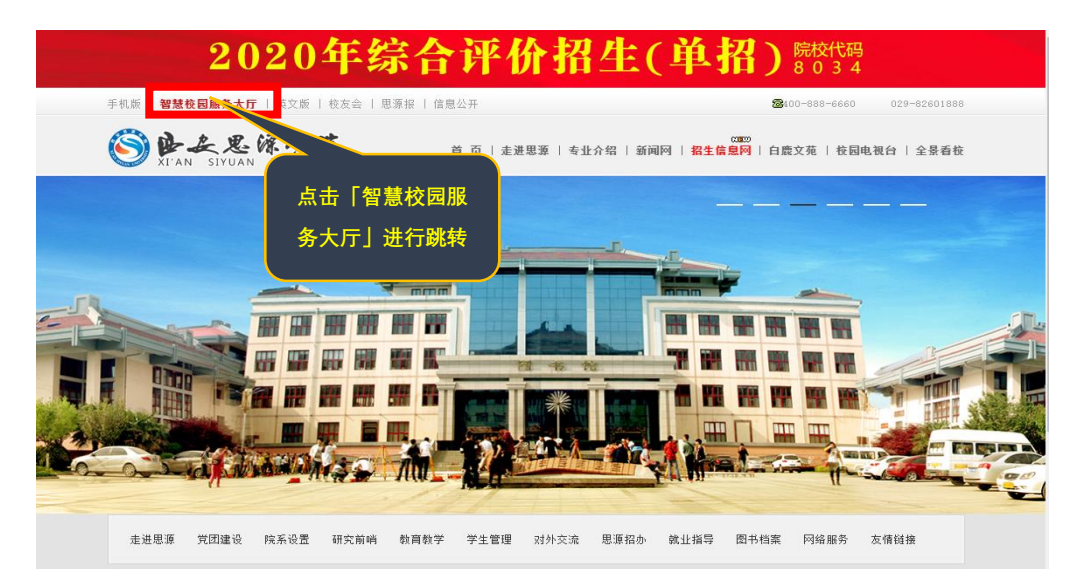

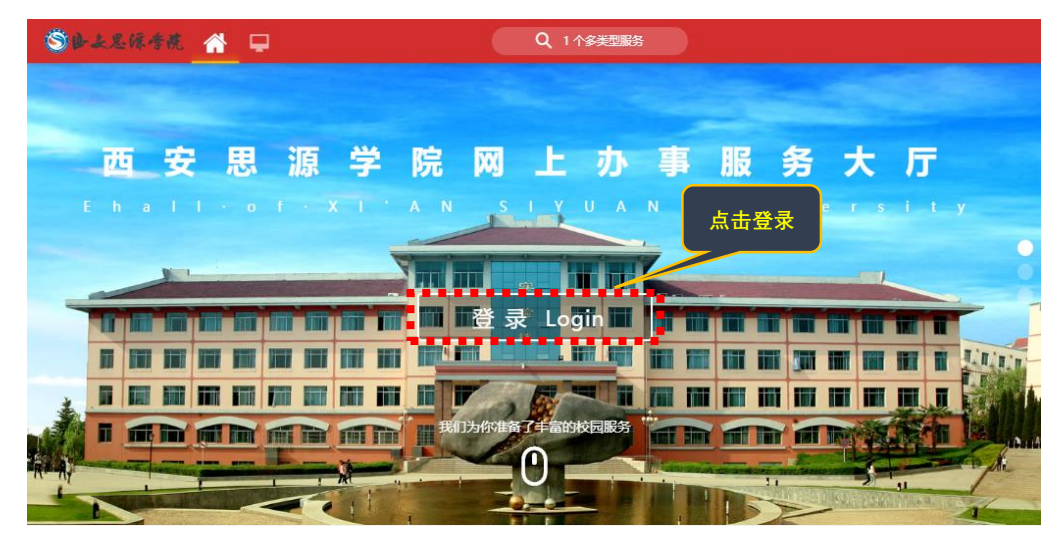

(2)直接键入地址登录:**ehall.xasyu.cn。**

※初始登录账号为**注册号**,初始密码为本人**身份证后 6 位**

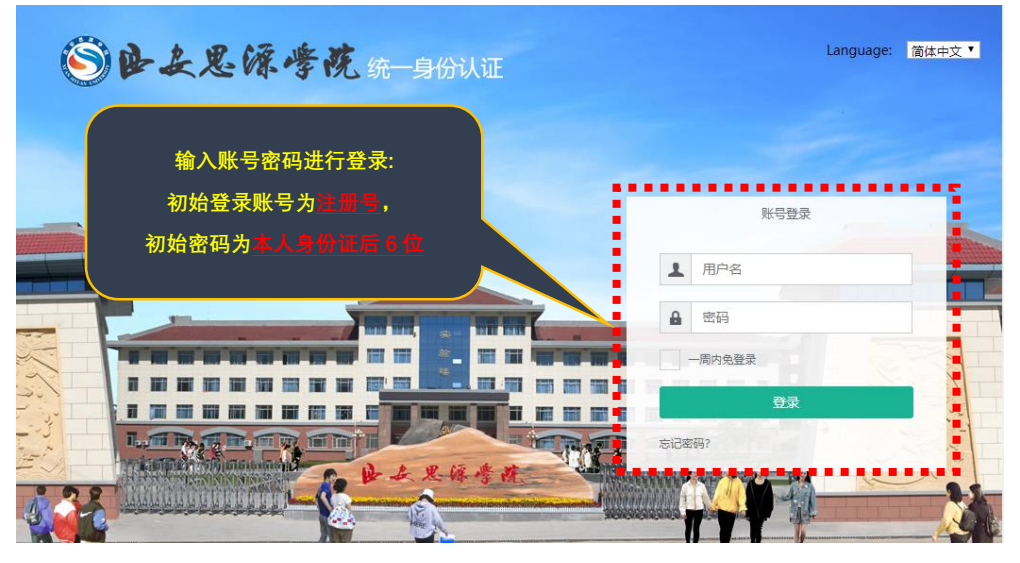

## **二、免修申请**

1. 登录系统后,依次点击:可用应用→教务服务→选课中心→免听选课办 理,示例如下:

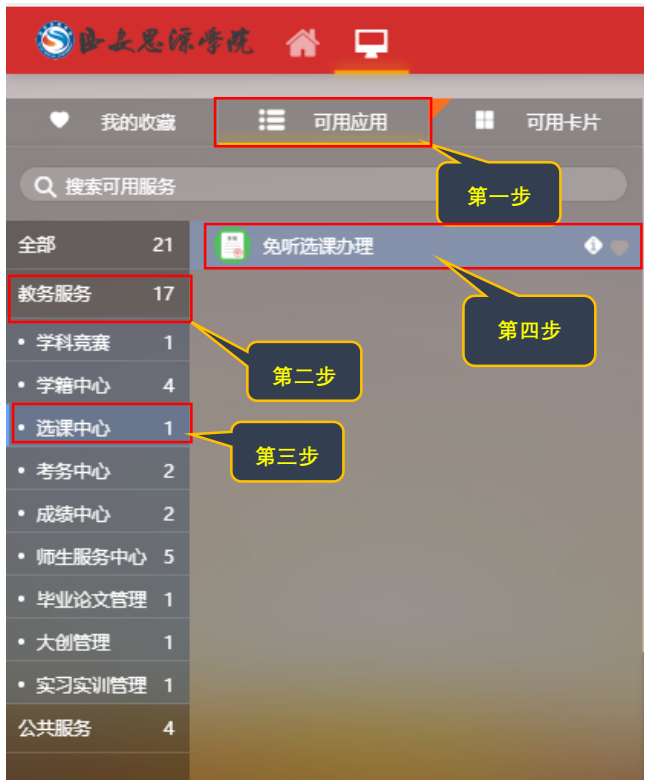

2. 进入免听选课办理,选择课程开设的学年学期,点击"申请"按钮,弹 出申请免修课程界面, 在需要申请免修的课程前面点击"申请免修"按钮, 弹 出申请免修的填报界面,需要上传申请免修支撑的附件,填报申请理由,然后

第 **2** 页 , 共 **5** 页

点击"确定"按钮,会提示申请提交成功,然后进入至学校各部门审核环节, 示例如下:

注:一次只能申请一门课程,如需多门课程需多次提交申请,建议在一个 时间段内填写完毕,便于审批。

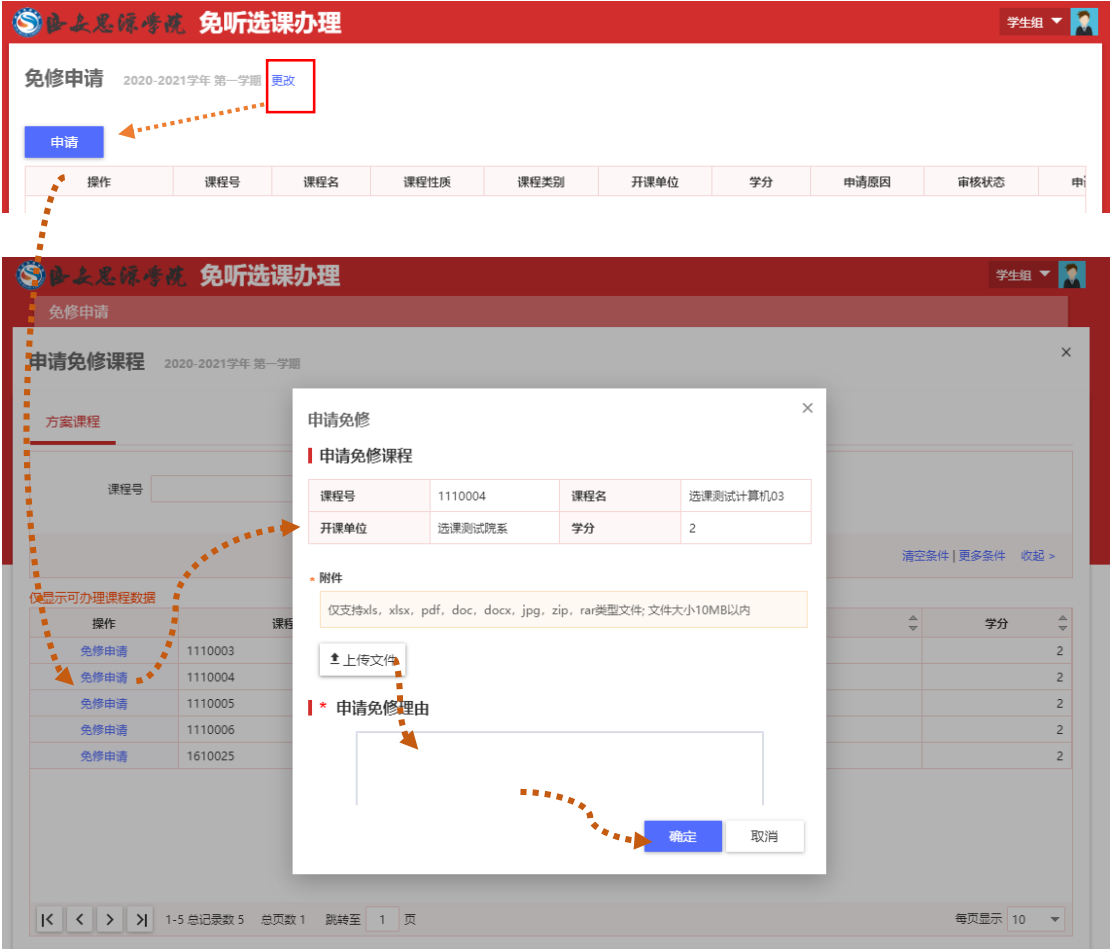

3. 审核流程为: 学生本人申请, 辅导员 (目前订制中该审核结点暂无)、 学生学院教学副院长、教务处处长逐级审核。点击"审核进度"可查看审核进 度,示例如下。在未审核前学生可以通过点击"取消"按钮,取消申请。

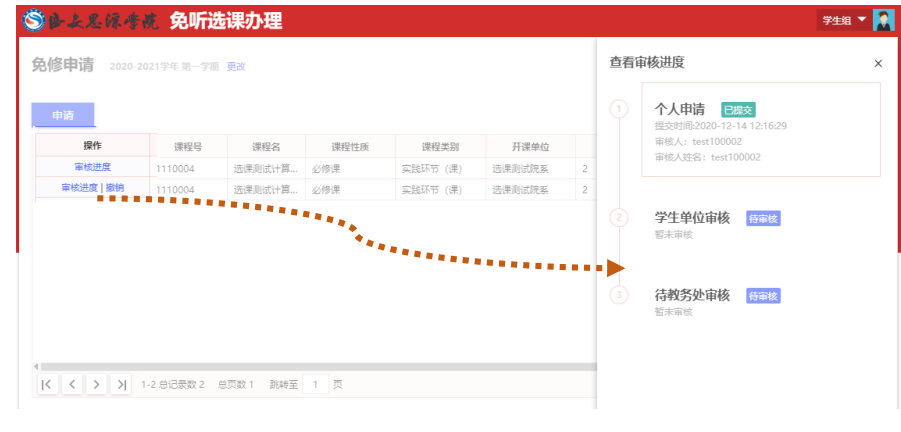

## 第 **3** 页 , 共 **5** 页

**三、缓考申请**

1. 登录系统后, 依次点击: 可用应用→教务服务→考务中心→缓考申请, 示例如下:

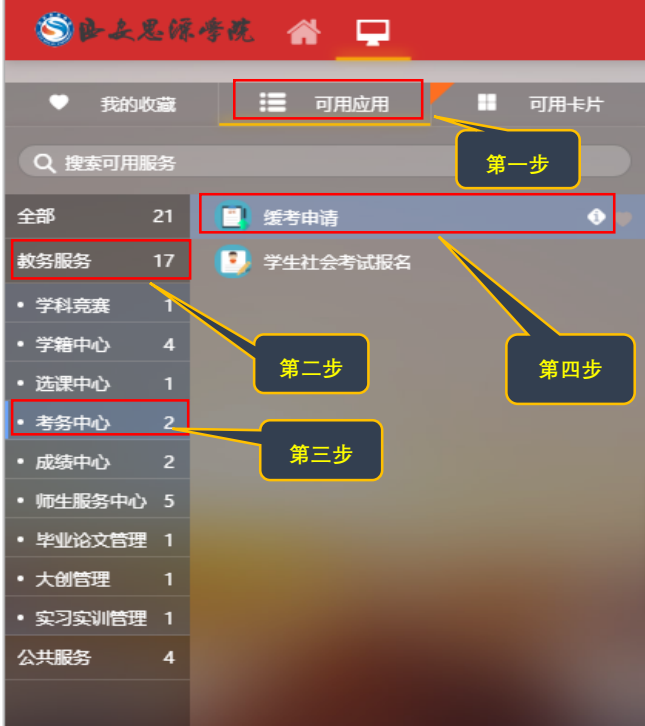

2. 进入缓考申请, 选择课程开设的学年学期, 点击"申请"按钮, 弹出申 请新建缓考界面,选择好课程对应的学年学期,选择需要申请的缓考课程(可 多选),再填好是否因公缓考、缓考原因、申请原因,并上传上传缓考申请支撑 的附件,然后点击"确定"按钮,会提示申请成功,然后进入至学校各部门审 核环节,示例如下:

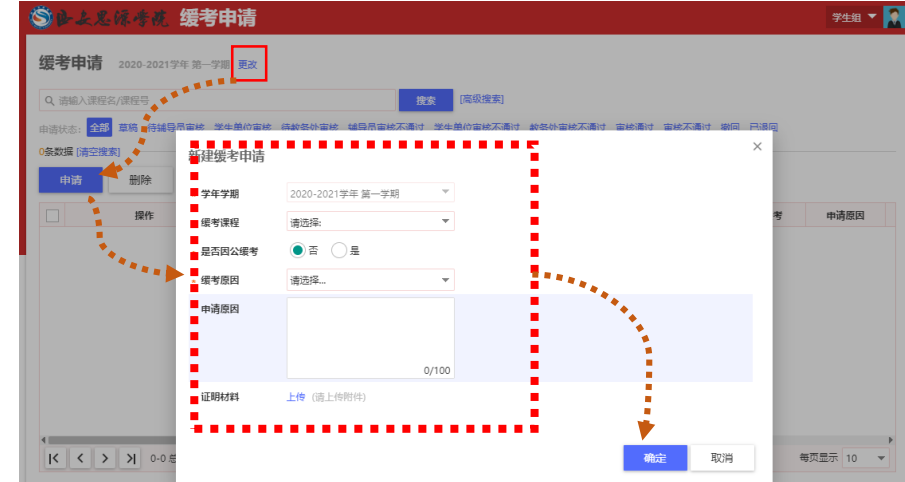

注:缓考须在教师录入成绩前完成申请。

第 **4** 页 , 共 **5** 页

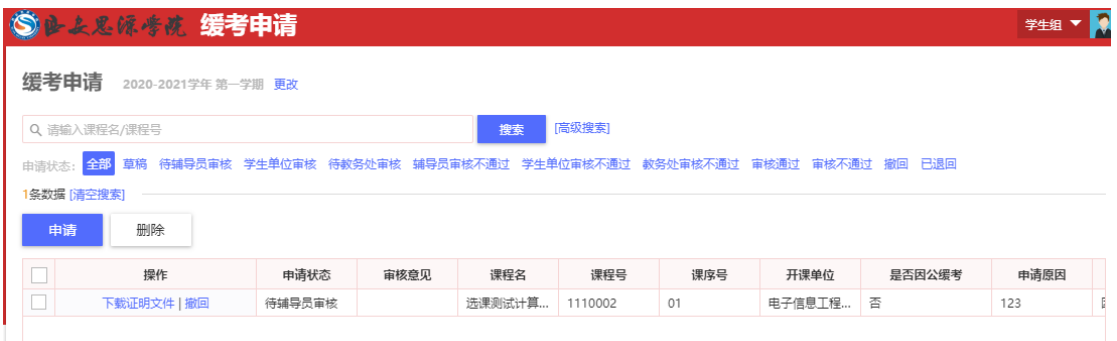

3. 审核流程为: 学生本人申请, 辅导员、学生学院教学副院长、教务处教 务科逐级审核。通过"申请状态"可查看审核进度,在未审核前学生可以通过 点击"撤回"按钮,取消申请。